# Creating a Backsplash

Reference Number: **KB-02079**Last Modified: **July 21, 2021** 

The information in this article applies to:

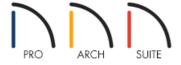

# **QUESTION**

I would like to create a backsplash behind my base cabinets. How can I create this in Home Designer?

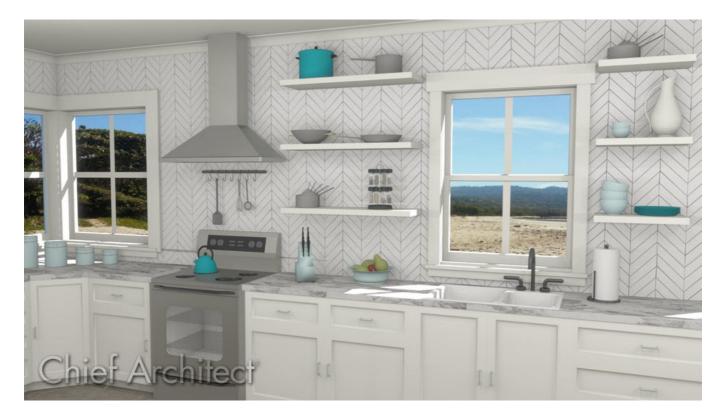

## **ANSWER**

A backsplash can be easily created by adjusting the Backsplash settings in the Cabinet Specification or Defaults dialog. In Home Designer Architectural and Home Designer Pro, you can also use the Custom Backsplash drawing tool.

#### To create a backsplash using base cabinets

1. Using the **Select Objects** tool, select the cabinets you'd like to add a backsplash to, and click on the **Open Object** dit tool.

You may want to make the following adjustments in your Base Cabinet Defaults so that the backsplash settings apply to all base cabinets that are created going forward.

2. In the Base Cabinet Specification or the Base Cabinet Defaults dialog that displays:

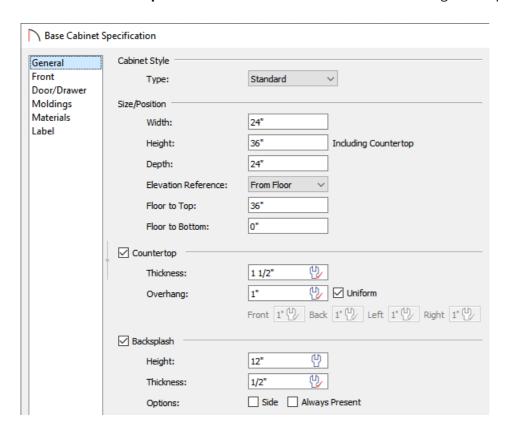

• On the General panel, check the **Backsplash** box, then set the **Height** and **Thickness** to your desired values.

**Note:** Check the Side box to add the backsplash to the side of the cabinet if it is against a wall or a taller cabinet.

Check the Always Present box to display the backsplash at all times. If unchecked, a backsplash is present only when the cabinet is against a wall.

- On the MATERIALS panel, select the **Backsplash** component and change its material to your liking.
- 3. Once you have completed making changes in this dialog, click **OK** and if necessary, click **Done**.

### To create a custom backsplash\*

- \*Applies to Home Designer Architectural and Home Designer Pro only.
- 1. Select **Edit> Default Settings** (4) from the menu.
- 2. In the **Default Settings** dialog, expand the **Cabinets** category, select the **Custom Backsplash** option, then click **Edit**.
- 3. On the Structure panel of the **Custom Backsplash Defaults** that displays, select the **Edit** button beside Material Layers to adjust the Material and the Thickness of the backsplash to your liking.

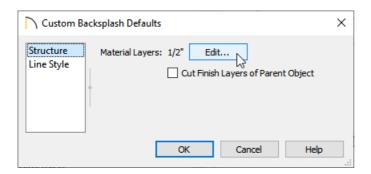

- 4. Click **OK** and **Done** to close the dialogs once your desired changes have been made.
- 5. Next, select **3D> Create Camera View> Cross Section/Elevation** or **Wall Elevation** then click and drag a camera view towards the desired wall(s) you want to create a backsplash on.

In Home Designer Pro, navigate to **3D> Create Orthographic View> Cross Section/Elevation** or **Wall Elevation** Instead.

6. With the view open, navigate to **Build> Cabinet> Custom Backsplash** from the menu, then click and drag in your desired location to create the backsplash on the wall.

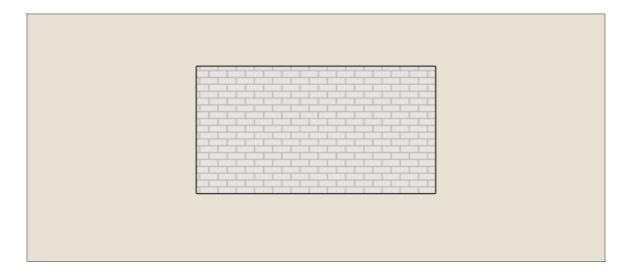

7. Using the **Select Objects** tool, click on the backsplash to select it, and use the edit handles to reshape and resize the backsplash to suit your needs.

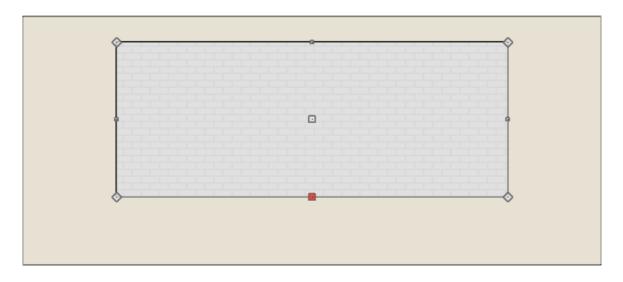

**Note:** You can use the Break Line edit tool when the backsplash is selected to place break points along a desired edge. This will provide greater flexibility for adjusting the shape of the backsplash.

Related Articles

##Removing a Cabinet's Backsplash (/support/article/KB-00989/removing-a-cabinet-s-backsplash.html)

© 2003–2021 Chief Architect, Inc. All rights reserved // <u>Terms of Use (https://www.chiefarchitect.com/company/terms.html)</u> // <u>Privacy Policy</u>

(https://www.chiefarchitect.com/company/privacy.html)